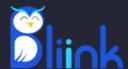

# Installation Guide for MacOS

### Welcome to BLiiNK App Installation Guide

In order to experience the features of BLiiNK, please follow the following simple steps to install the desktop app.

#### Step 1: Download BLiiNK Installer

Please launch your internet browser and visit www.bliink.ai.

Click on **Get For Free** button, then choose operating system (MacOS) and click on **Download for MacOS** after signing in. The installer should start downloading.

#### Step 2: Locate the Downloaded File

Once the download is complete, the installer file (BLiiNK\_Installer.pkg) is typically saved in your "**Downloads**" folder.

#### Step 3: Run the Installer

Look for the BLiiNK\_Installer.pkg file in the Downloads folder (or in the folder you selected to save the downloads). Double-click on the **BLiiNK\_Installer.pkg** file to start the installation process.

#### **Step 4: Installation process**

Once you double click on the installer file, the following window will open.

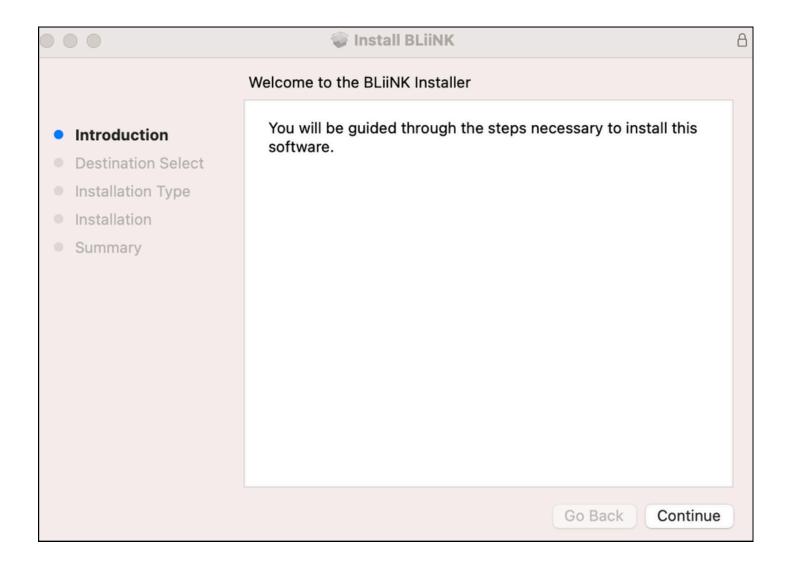

Click on "Continue" to start the installation process.

#### **Step 5: Installation process**

Next, please select/change the installation location and click on "**Install**" button.

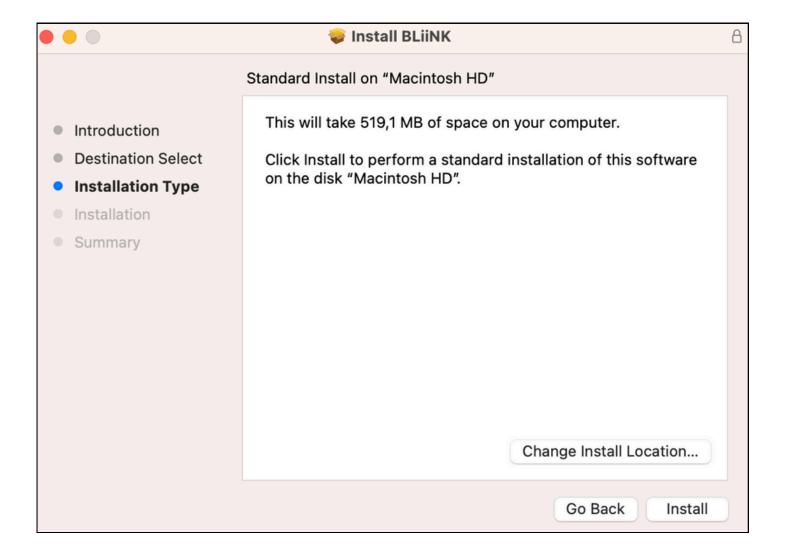

#### **Step 6: Installation process**

Next, you will be asked to provide your **Password**, in order to allow to install the software.

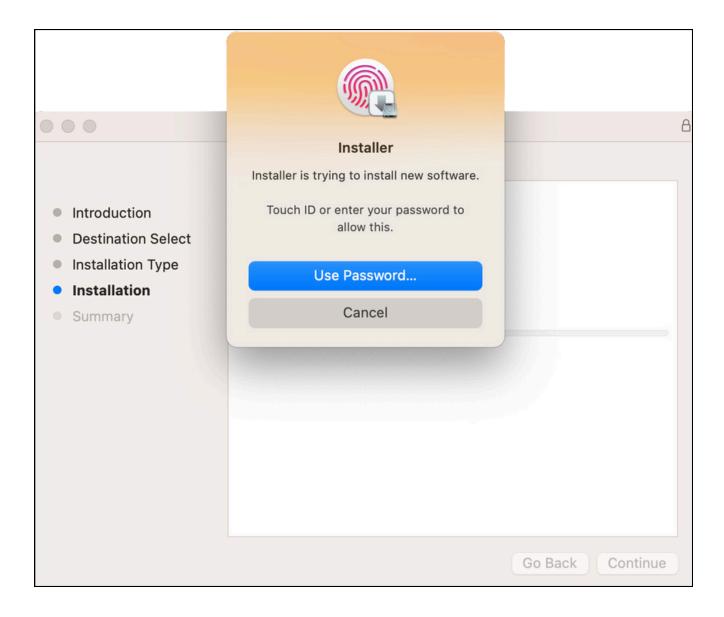

#### **Step 7: Installation process**

Following this, you'll be prompted to grant BLiiNK access to your Downloads folder, enabling it to install the nessessary files. Click on "OK".

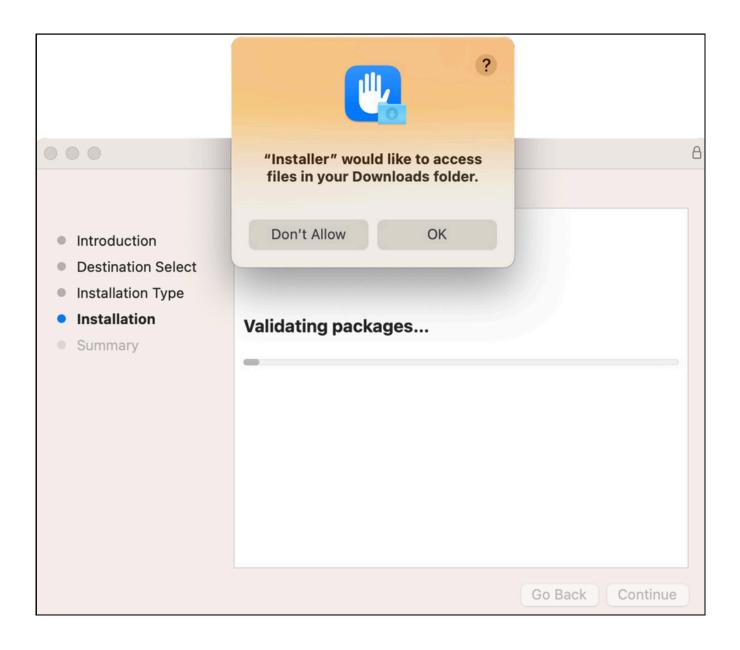

#### **Step 9: Installation finished**

Congratulations, now BLiiNK is installed in your PC and you can start using it.

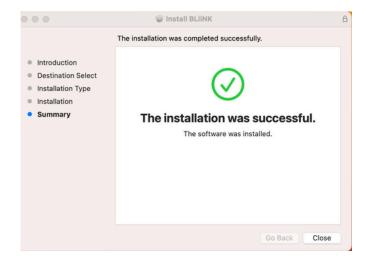

In order to start, please go to Applicaitons folder and double click on BLiiNK.

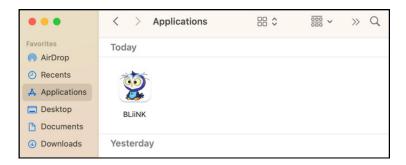

Once you open BLiiNK app, the following page will appear asking you to grant access to the webcam. Please click "**OK**" to proceed.

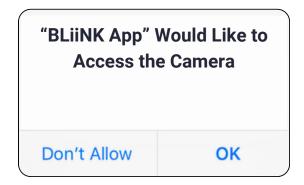

#### Step 10: First load

Next, the following page will appear. Please adjust your sitting posture and desk according to the picture below (as similar as possible), then click on "**Sync**" button.

Once you click, a frame will open,where you can see yourself. Keep seating in a correct way, make sure that your head and neck is visible in the frame, and click "Esc" or "Q" to exit.

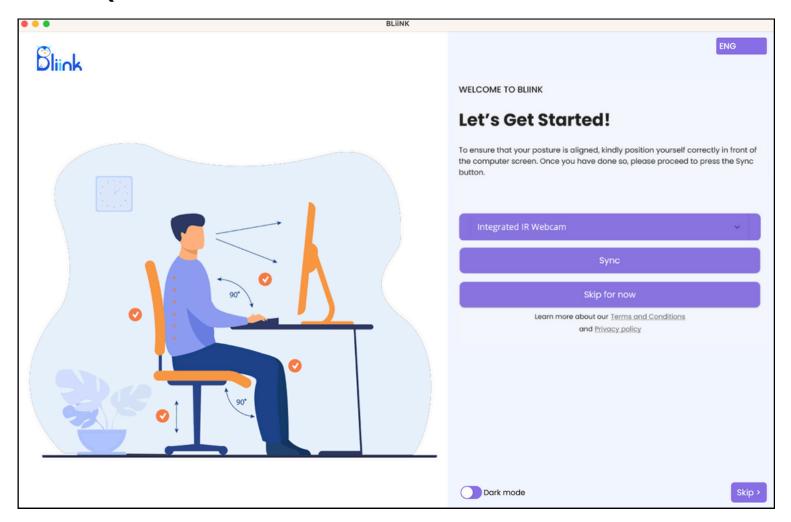

If the frame doesn't disappear, make sure to click on it, before pressing "Esc" or "Q".

Alternatively, you can click on "**Skip**" t to skip this part and make it from the application later.

#### Step 11: Let's Get Started

Finally, you are ready to use BLiiNK.

Please read our **Terms and Conditions**, click on **Agree** button, then select **Skip for now** if you want to use 3-day Free Trial.

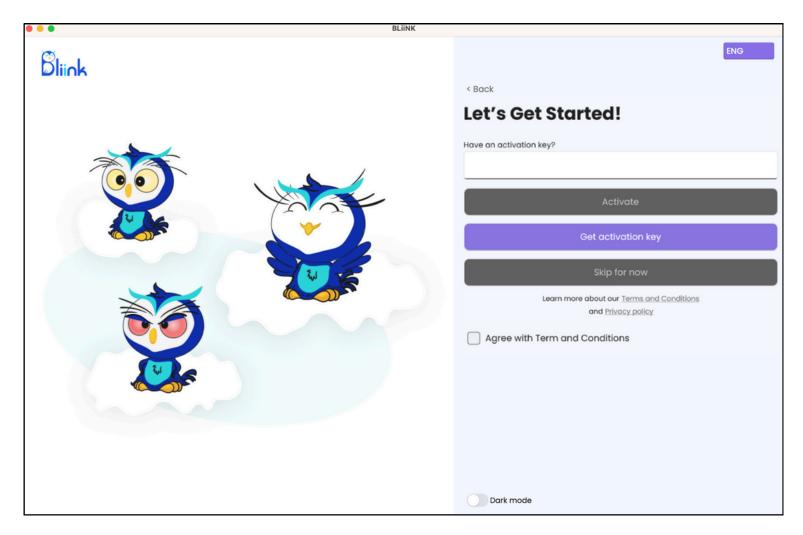

If you possess the **Activation key**, input it into the designated box and click "**Activate**". Alternatively, if you don't have the key, you can click on "**Get activation key**" and purchase it from our webpage.

If you have any questions, please reach out to us via email or social media.

#### That's it, thank you!

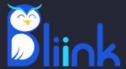

## THANK YOU FOR CHOOSING BLIINK!

#### **Contact Us**

contact@bliink.ai info@bliink.ai 1606, 447 Broadway, 2nd Floor, New York, USA 5/1, Vratsakan 4th block, Yerevan, Armenia

+374 77 26 05 91 +13323227905

#### **Connect With US**

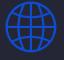

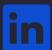

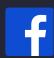

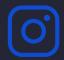

Bliinkai Inc.

**Our Partners** 

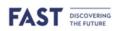

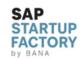

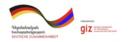

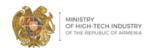